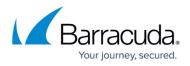

## How to Configure SSL Inspection for Google Chrome Browser

## https://campus.barracuda.com/doc/30573250/

Use the steps in this article to configure SSL certificates for Chrome browser on non-Chromebook devices.

## IMPORTANT

Due to recent vulnerabilities discovered with the SSL protocol, Barracuda Networks strongly recommends that you upgrade to version 8.1.0.005 before using this feature. See the Barracuda Networks Security Updates blog post around this topic: <u>Barracuda Networks Delivers</u> <u>Updated SSL Inspection Feature</u>.

Because the Google Chrome browser adheres to stringent security checks for client protection, the user may get certificate errors when <u>SSL inspection</u> is enabled on the Barracuda Web Security Gateway. These errors cause browser activity to stop without an opportunity to bypass or override the error, and the session is disconnected. Users may encounter these errors when visiting Google.com, Twitter.com or other sites over HTTPS.

To avoid these certificate errors, download a root CA (SSL certificate) from the Barracuda Web Security Gateway and install it on each Chrome client browser. To do so, follow these steps:

- 1. Log into the Barracuda Web Security Gateway as admin.
- If you are running version 7.1 or higher and you have a Barracuda Web Security Gateway 310, enable SSL Inspection on the **BLOCK/ACCEPT > Configuration** page. Otherwise skip to step #3. Click **Download** to get the Root Certificate For Browsers. Save the file on your local system or network. Skip to step 7.
- 3. Go to the **ADVANCED** > **SSL Inspection** page and select your **SSL Inspection Method** at the top of the page.
- 4. Scroll down to the **Certificate Creation** section of the page and select **Create Certificate**.
- 5. In the **Certificate Generation** section below, fill in your organization information, following the instructions on the page, or in the Help file, and then click **Create Certificate**.
- 6. In the Available Certificates section below, click Download for the Root Certificate for Browsers.
- 7. In your Chrome browser, go to **Settings**.
- 8. Search on 'Certificates'.
- 9. Click Manage Certificates.
- 10. In the Certificates window, click Import...
- 11. Follow the instructions in the wizard to browse your local drive or network and upload the .der certificate file you downloaded from the Barracuda Web Security Gateway.
- 12. Click Next.
- 13. Select where you want to store the certificate, or allow Chrome to automatically select the certificate store.

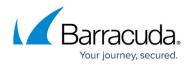

- 14. Continue with the wizard to finish.
- 15. Close the Certificates window.

Successful installation is indicated by an **Import Successful** message.

## Barracuda Web Security Gateway

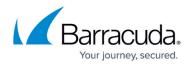

© Barracuda Networks Inc., 2024 The information contained within this document is confidential and proprietary to Barracuda Networks Inc. No portion of this document may be copied, distributed, publicized or used for other than internal documentary purposes without the written consent of an official representative of Barracuda Networks Inc. All specifications are subject to change without notice. Barracuda Networks Inc. assumes no responsibility for any inaccuracies in this document. Barracuda Networks Inc. reserves the right to change, modify, transfer, or otherwise revise this publication without notice.